# How to copy DVD to DVD folder with DVD Smith movie backup

# freeware

DVDSmith movie backup software is a freeware which you can use to copy DVD to DVD folder so that you can preserve your precious DVD easily on computer.

The operation of DVDSmith Movie Backup is very simple. After only several steps, you can backup protected or unprotected DVDs to the hard disk.

# Step 1. Insert a DVD in the DVD drive

The logo of your DVD drive will be changed into a disc shape with disc name as below:

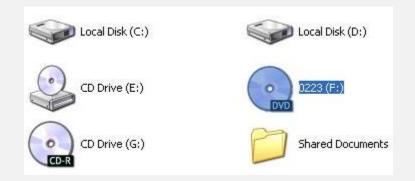

**Note:**this disc named 0223 is for illustration only, since that the disc name will be loaded automatically according to your disc.

# Step 2. Choose backup mode

In the main work space, you can see two backup modes:

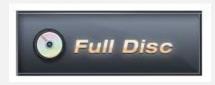

Full Disc will backup all contents from the DVD, including main movie, bonus features, and maybe some other extra video clips.

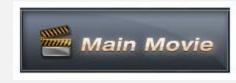

Main Movie will only backup the main parts from the DVD, excluding bonus features or other extra video clips.

**Note:** See the difference between these two modes.

#### Step 3. Select source DVD

Please select correct DVD device in drag-down option:

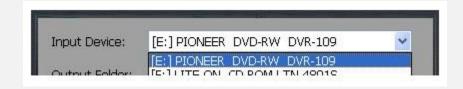

# Step 4. Select output folder path

Remember to choose a place where there's enough space to put the backup files.

| Output Folder: | C:\Documents and Settings\Administrator |
|----------------|-----------------------------------------|
| output roldon  |                                         |

You can press the button at the end to change another place if the free space is not enough for DVD backup.

# Step 5. Start backup

After both Input Device and Output Folder options are ok, press this button to start the process:

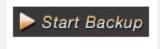

If you decide to backup later or just cancel it, press this button:

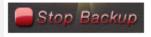

# Step 6. Check the Output Folder

Once the backup process is finished, you can explore them on the hard disk:

|                           | s <u>T</u> ools <u>H</u> elp |
|---------------------------|------------------------------|
| 🚱 Back 🔹 🕥 - 🤌            | Search 🌔 Folders             |
| Address 🛅 D:\DVD\0223\VID |                              |
| Folders                   | × QVIDEO_TS                  |
| 🖃 🥯 Local Disk (D:)       | VIDEO_TS.BUP                 |
| dell_drivers              | VIDEO_TS.IFO                 |
| 🕀 🧰 download              | VTS_01_0                     |
|                           | 🗾 🖾 VTS_01_0.BUP             |
| □ □ 070<br>□ □ □ 0223     | 🖬 VTS_01_0.IFO               |

#### Note:

a. Above file illustration is for Full Disc mode. If using Main Movie mode, the backup files will be different.

b. If you are Mac User, click to learn <u>how to backup DVD movies on Mac OS for</u> <u>free</u>.